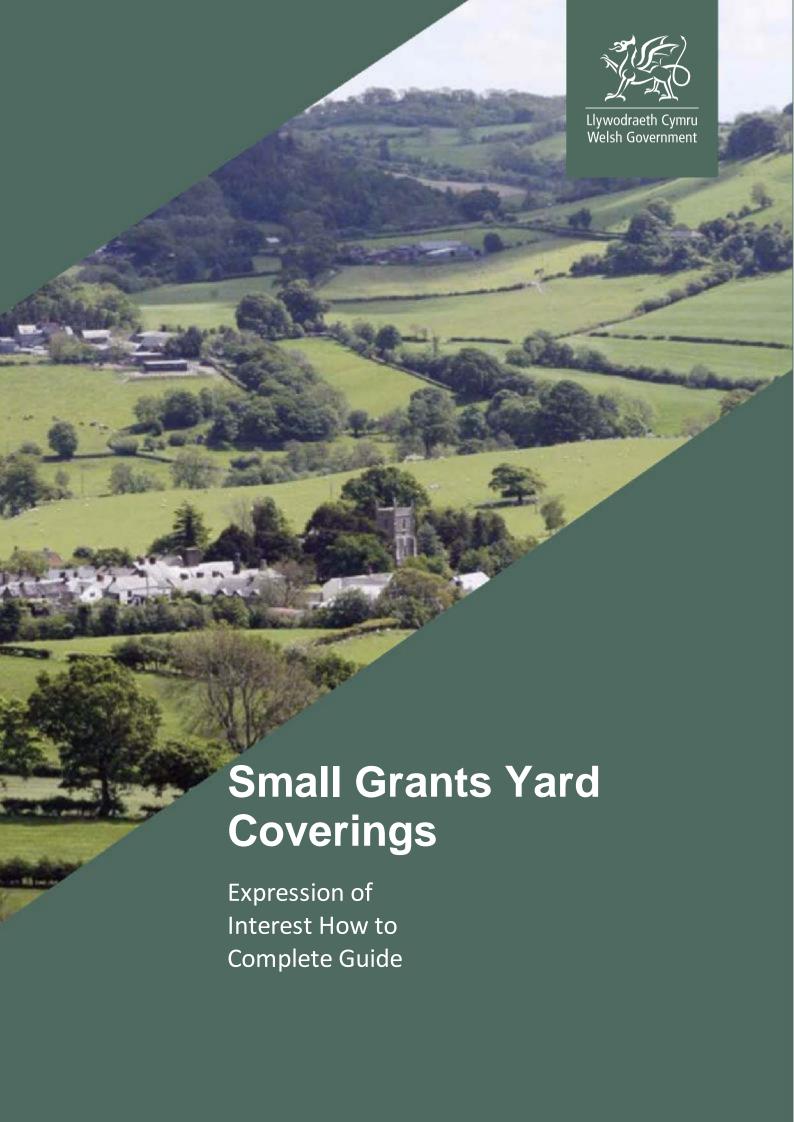

# Small Grants – Yard Coverings Expression of Interest (EOI) - How to Complete Guidance

These instructions will give you step-by-step guidance on how to complete your Small Grants – Yard Coverings Expression of Interest (EOI).

The Welsh Government produces this guidance in Welsh and English as required under the Welsh Government Welsh Language Scheme.

If you are encountering problems or are unable to access our website, please contact the RPW Online Helpdesk on 0300 062 5004.

#### Contents

| Subject                                                                | Page<br>Number |
|------------------------------------------------------------------------|----------------|
| Rural Payments Wales Online – Home Page                                | 3              |
| Forms Page                                                             | 4              |
| Small Grants – Yard Coverings Expression of Interest – Getting Started | 4              |
| Eligibility Questions                                                  | 6              |
| Select Items                                                           | 6              |
| Submission Page – Errors, Information and Summary                      | 10             |
| Submission Page – Declarations and Undertakings                        | 11             |
| Submission Page – Submit                                               | 11             |
| Following Successful Submission                                        | 11             |

Version: 1

Issue Date: May 2024

Issued By: Welsh Government © Crown Copyright 2024

WG49939 ISBN: 978-83625-048-7

#### Rural Payments Wales Online - Home page

Log into your RPW Online Account - enter your User ID and Password in the boxes and click the **Sign in** button.

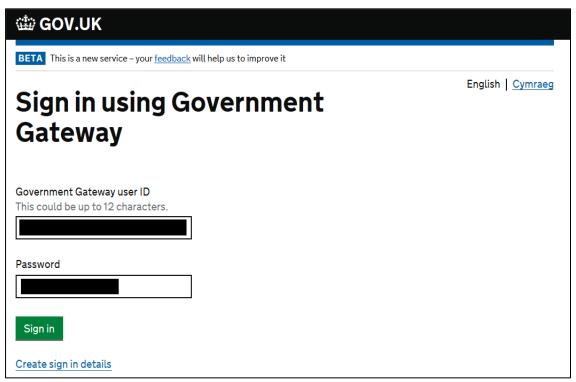

If you are encountering problems or are unable to access your online account, please contact the RPW Online Helpdesk on 0300 062 5004.

Once logged in to your online account the RPW Online 'Homepage' will appear.

## Rural Payments Wales Online - Home page

To access the Small Grants Yard Coverings Expression of Interest (EOI), click the tab labelled 'Forms' on the RPW Online home screen, as shown below

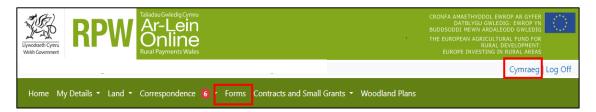

This will take you through to the 'Forms' page.

To change the Language at any time click the button located in the top right hand corner bar of the RPW Online information. This will allow you to choose the language your Small Grants – Yard Coverings EOI is displayed in.

## **Forms Page**

Once you have selected the Forms tab you will see your Forms that are available for you to complete. Select Small Grants – Yard Coverings Expression of Interest.

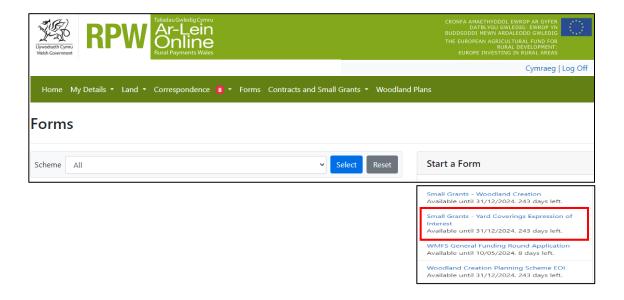

## Small Grants - Yard Coverings Expression of Interest - Getting Started

Once you have read the Guidance Booklets, to start your EOI click the **Start** Button.

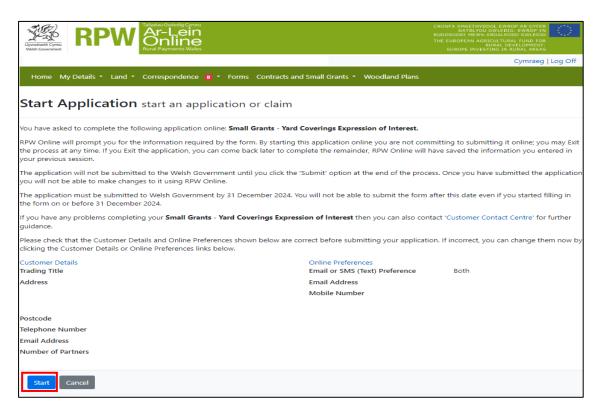

## **Small Grants - Yard Coverings Expression of Interest**

This is the introduction page which provides information about the Small Grants – Yard Coverings.

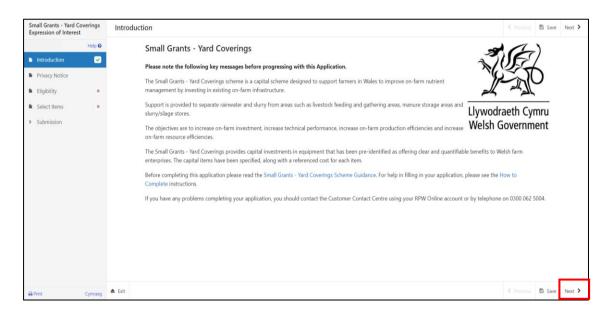

Once you have read the information click on the **Next** Button.

# Small Grants - Yard Coverings Expression of Interest

This is the Privacy notice that you must read

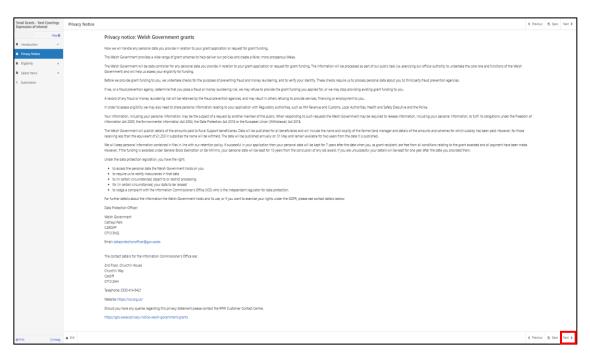

Once you have read the information click on the Next Button.

## **Eligibility Questions**

You must answer all questions on this page.

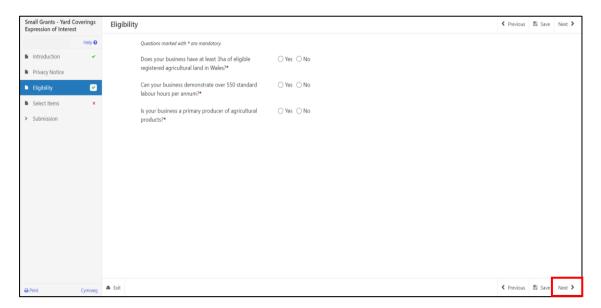

There are basic data integrity checks built into this page and any errors or information messages will appear once you either 'Save' or click 'Next'

Once you have answered all the questions click on the **Next** Button.

#### Select Items

Before choosing your items, ensure you have read the Small Grants - Yard Coverings list of Eligible Capital Items at Annex A of the guidance booklet. This will give you the specifications; cost and score for each item.

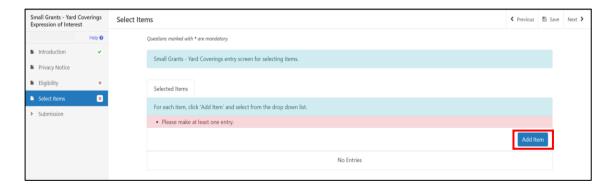

To add an item, click on the **Add Item** button and a list of items will appear.

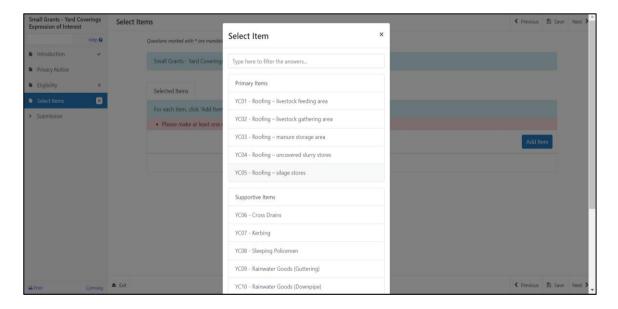

Once you have selected an item, the details will appear on the next screen.

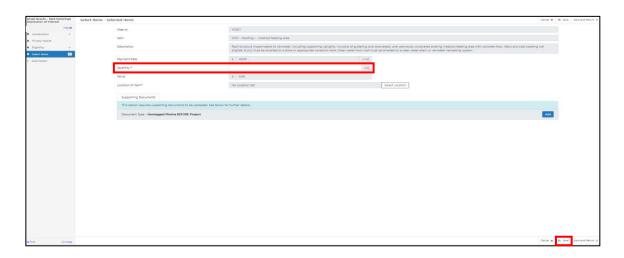

When you have entered the quantity click on the Save button

Click on Select Location to indicate the location of the item

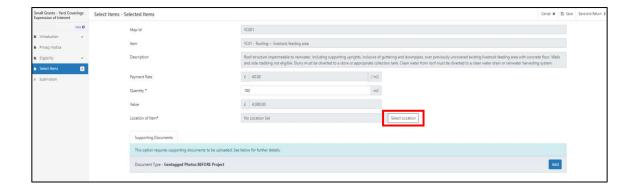

Once you have clicked on Select Location the map will appear

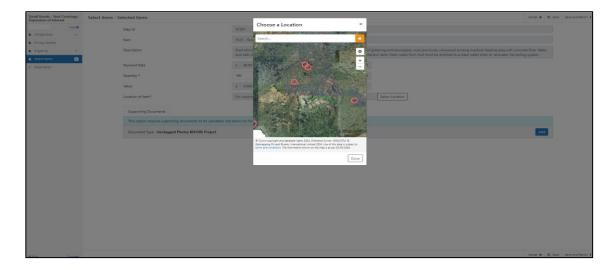

Zoom in or use the search to locate the field parcel the item is located in Click in the field parcel to place the point on the location of the item

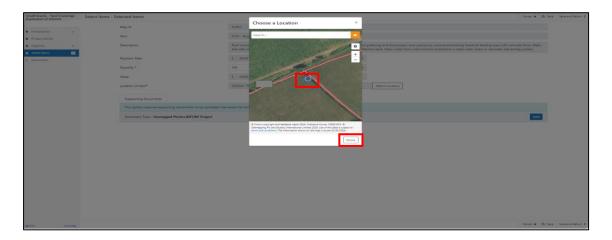

Once you have chosen the location of the item click on the **Done** Button, this will take you back to the Selected Item screen where a thumbnail image of the map location will be displayed.

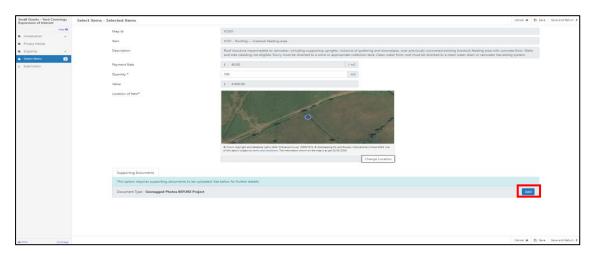

You must now add your "before" geotagged photograph of the item you have selected by clicking on the **Add** button.

Select the photograph from where you have saved it on your computer or laptop

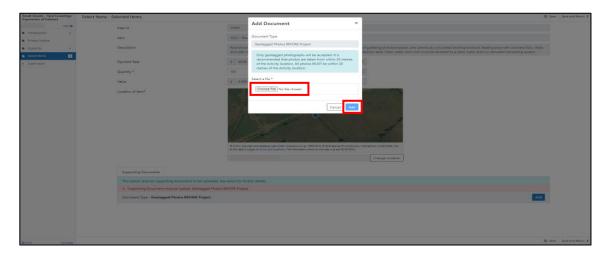

Once you have selected your photograph click on the **Add** button.

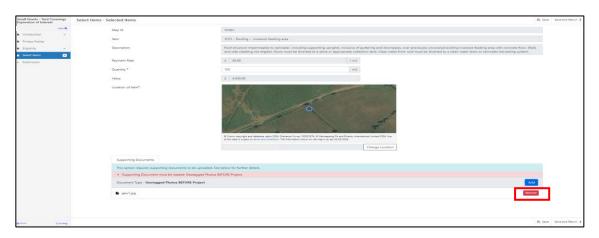

The photograph will show as being added, if you wish to remove it and add it again you can do so by clicking on the **Remove** button.

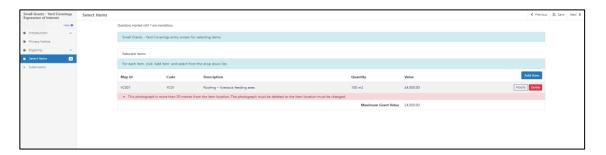

An error message will be displayed if the geotagged photograph that you have added is more than 30 metres away from the location of the item you have indicated on the map.

If you are selecting supportive items in a number of different locations for example 100m of Sleeping Policemen in one location and 300m in another location you will need to select these as separate items and provide photographs of each location.

You can modify or delete the item to correct the location by clicking on the **Modify** or **Delete** button.

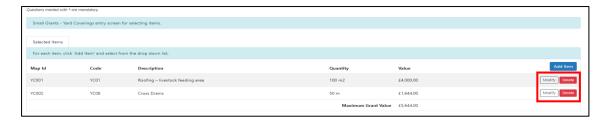

Once all items have been selected the **Select Items** screen will show the list of items.

## **Submission Page – Errors, Information and Summary**

This gives a summary of the items you have selected and informs you of any errors or information messages on your application.

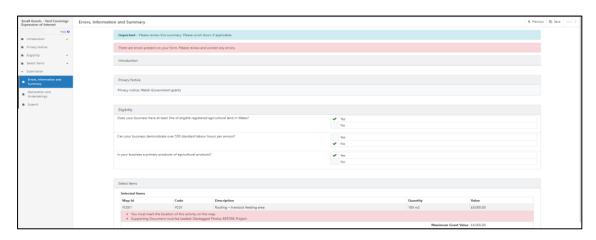

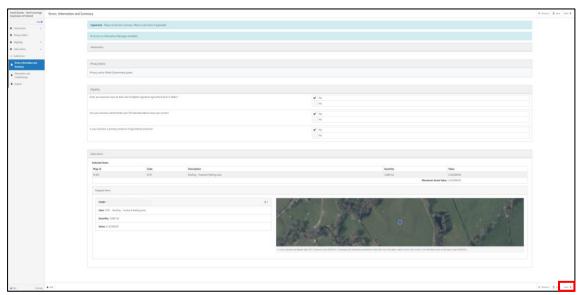

Once you have checked the summary and corrected any errors click on the **Next** Button

## Submission Page – Declarations and Undertakings

You must read the Declarations and Undertakings and tick the box to confirm that you have read and agree them.

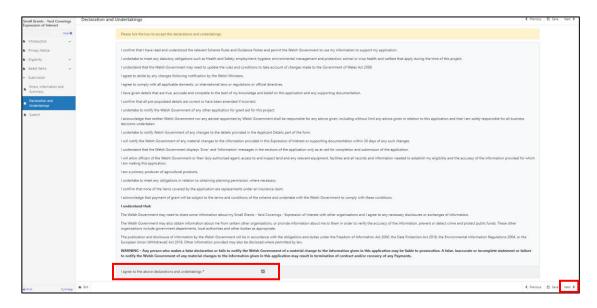

Once you have read and agreed the Declarations and Undertakings click on the **Next** Button

## Submission Page - Submit

To submit your Small Grants – Yard Coverings Expression of Interest click on the **Submit** Button.

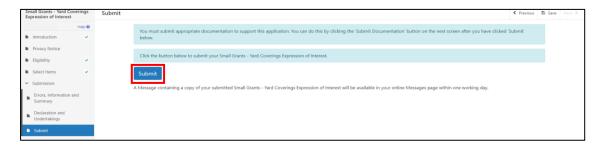

Once submitted, you will receive a confirmation which you can print for your own records.

## **Following Successful submission**

A summary of your completed Small Grants – Yard Coverings Expression of Interest will be added to the '**Messages**' page on your RPW Online account under the title "Documents received by RPW". Ensure you check the

information submitted thoroughly. If any of the information shown is incorrect, please reply to the Message detailing your concerns. You should do this as soon as you discover any incorrect information.

If you are encountering problems or are unable to access our website, please contact the RPW Online Helpdesk on 0300 062 5004.